# <span id="page-0-0"></span>**Skrýt (zobrazit) sloupce**

Kapitola [Skrýt \(zobrazit\) sloupce](#page-0-0) obsahuje následující témata:

- [Skrýt sloupce](#page-0-1)
- [Zobrazit skryté sloupce](#page-0-2)
	- [Zobrazit skryté sloupce z panelu Přizpůsobení](#page-1-0)
	- [Zobrazit skryté sloupce z dialogu Model objektu](#page-2-0)
	- $\circ$  [Tipy](#page-5-0)

# <span id="page-0-1"></span>Skrýt sloupce

Chcete-li skrýt sloupec, proveďte následující:

Klikněte pravým tlačítkem myši na záhlaví sloupce a přetáhněte ho funkcí [Drag&Drop](https://docs.elvacsolutions.eu/pages/viewpage.action?pageId=65177470) do oblasti záznamů tabulky až se zobrazí velké "X". Poté záhlaví pusťte.

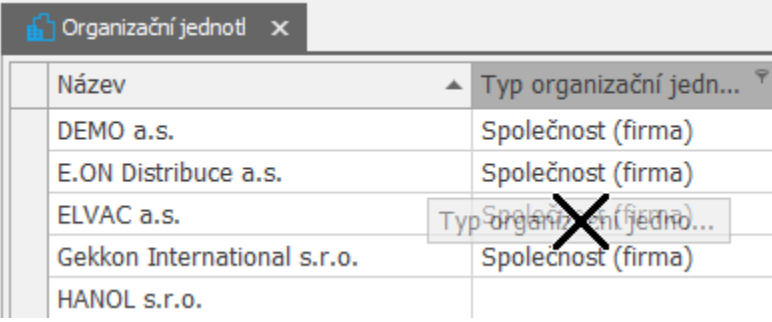

**·** Přetáhněte funkcí [Drag&Drop](https://docs.elvacsolutions.eu/pages/viewpage.action?pageId=65177470) záhlaví sloupce do panelu [Přizpůsobení](#page-1-0), pokud je otevřený.

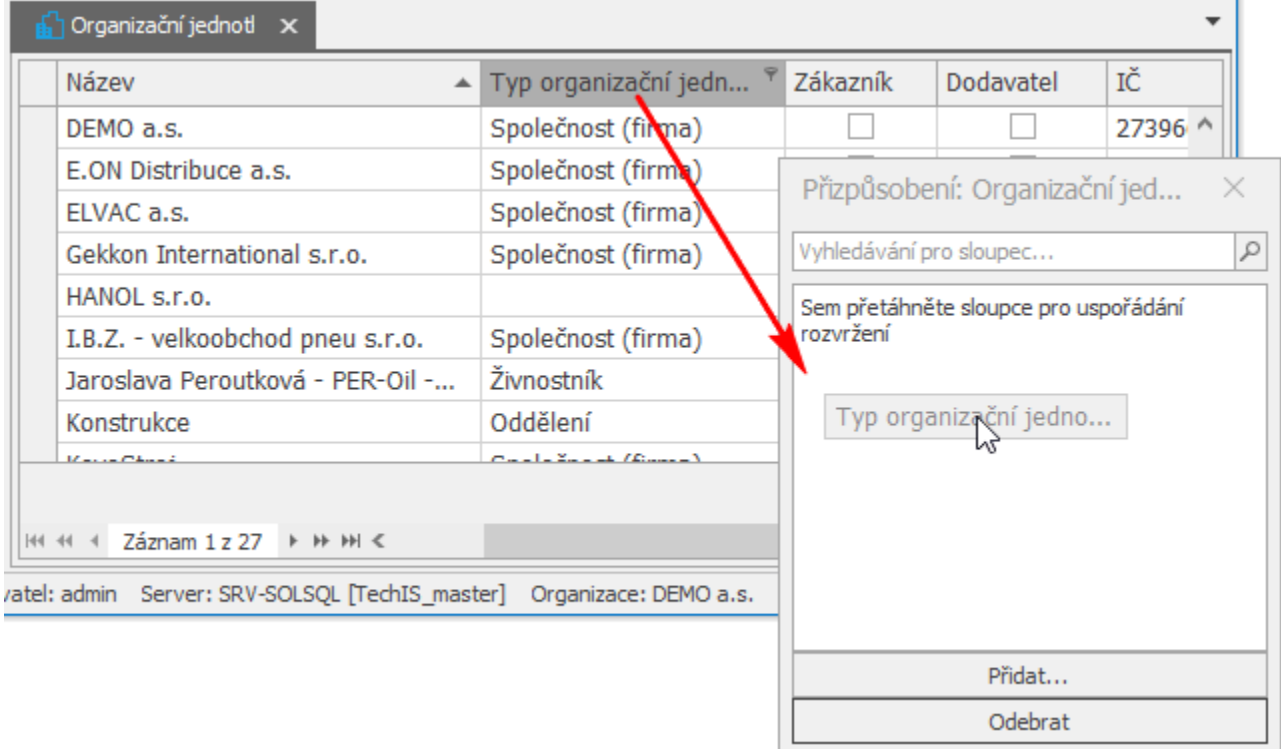

## <span id="page-0-2"></span>Zobrazit skryté sloupce

Jak skrytý sloupec zase obnovit je popsáno v následujících kapitolách:

- [Zobrazit skryté sloupce z panelu Přizpůsobení](#page-1-0)
- [Zobrazit skryté sloupce z dialogu Model objektu](#page-2-0)
- $\bullet$  [Tipy](#page-5-0)

#### <span id="page-1-0"></span>**Zobrazit skryté sloupce z panelu Přizpůsobení**

Panel **Přizpůsobení** vyvoláte kliknutím pravým tlačítkem myši na záhlaví některého sloupce a z [kontextového menu](https://docs.elvacsolutions.eu/pages/viewpage.action?pageId=65182975) zvolte **Výb ěr sloupců.**

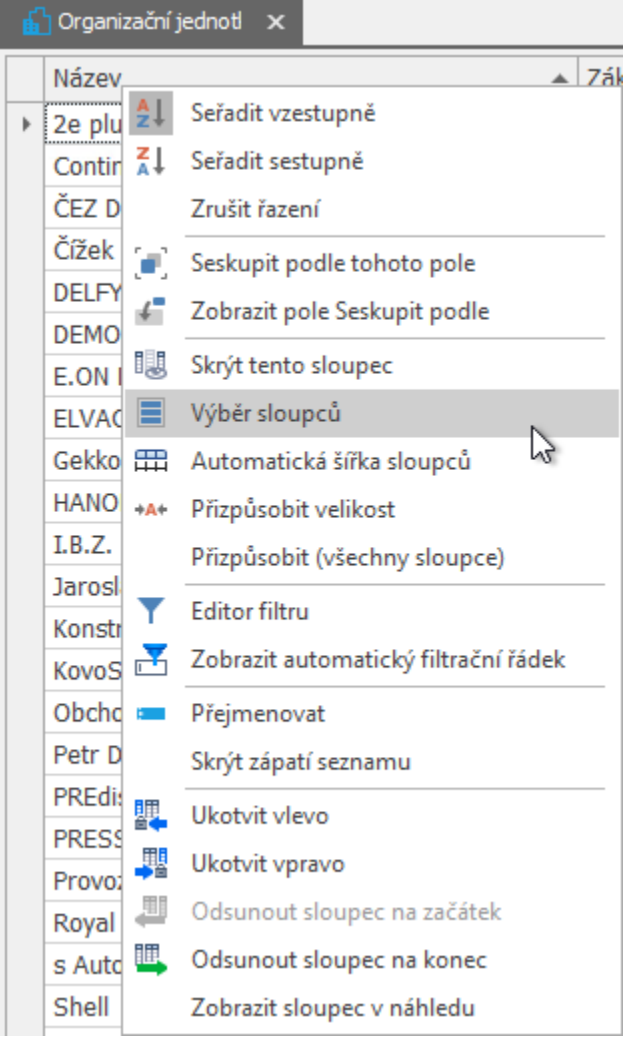

Zobrazí se panel **Přizpůsobení** se skrytými sloupci.

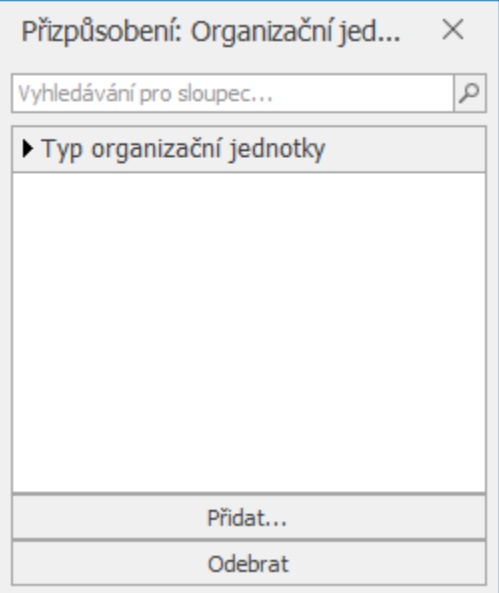

Přetáhněte požadované sloupce z panelu **Přizpůsobení** na konkrétní pozici, do oblasti záhlaví tabulky. Umístění sloupce je zvýrazněné **dvěma šipkami**.

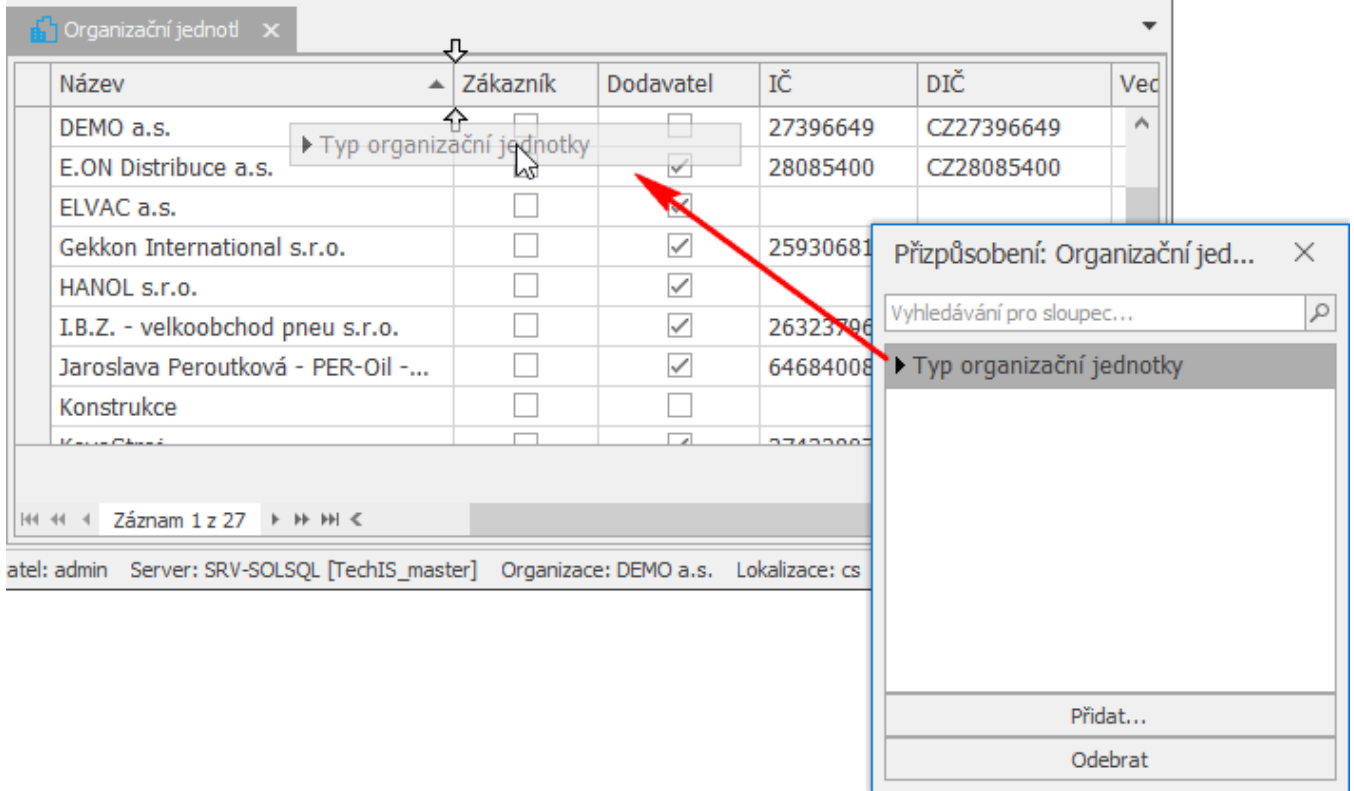

#### <span id="page-2-0"></span>**Zobrazit skryté sloupce z dialogu Model objektu**

V případě, že chcete zobrazit sloupce, které se ve výchozím pohledu dané evidence nezobrazují a ani nejsou na panelu **Přizpůsobení**, proveďte následující:

Z [kontextového menu](https://docs.elvacsolutions.eu/pages/viewpage.action?pageId=65182975) (přes pravé tlačítko myši stisknuté v oblasti záhlaví sloupce) zvolte příkaz **Výběr sloupců**.

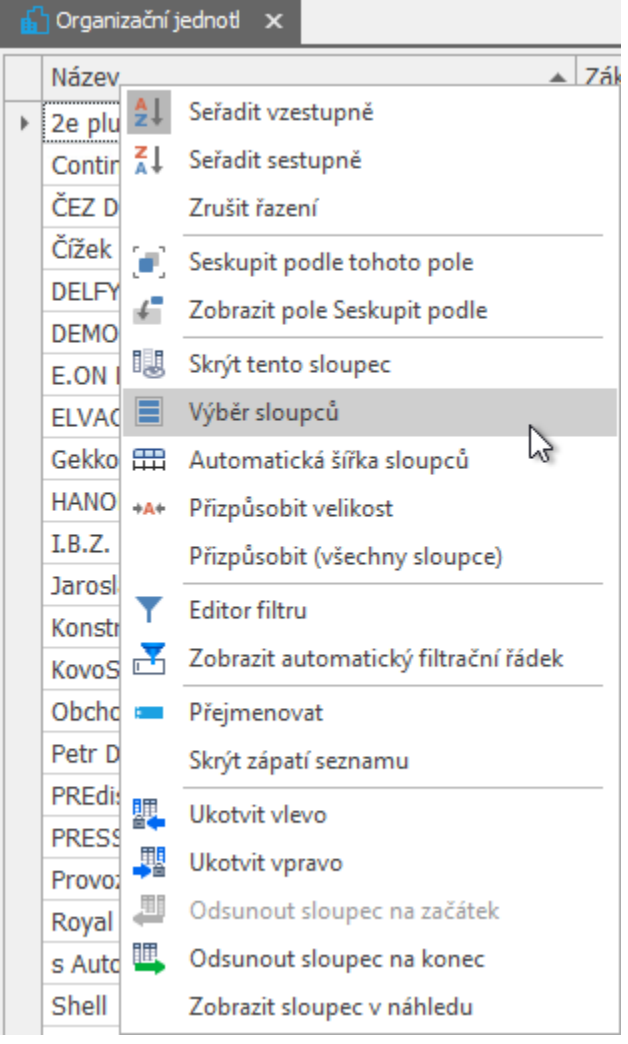

Na panelu **Přizpůsobení** klikněte na tlačítko **Přidat...**.

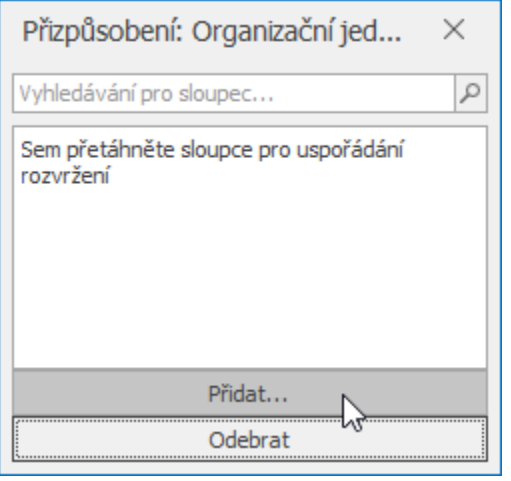

Zobrazí se dialog **Model objektu**, který obsahuje všechny dostupné položky pro daný datový typ - v našem případě *Organizačn í jednotka*.

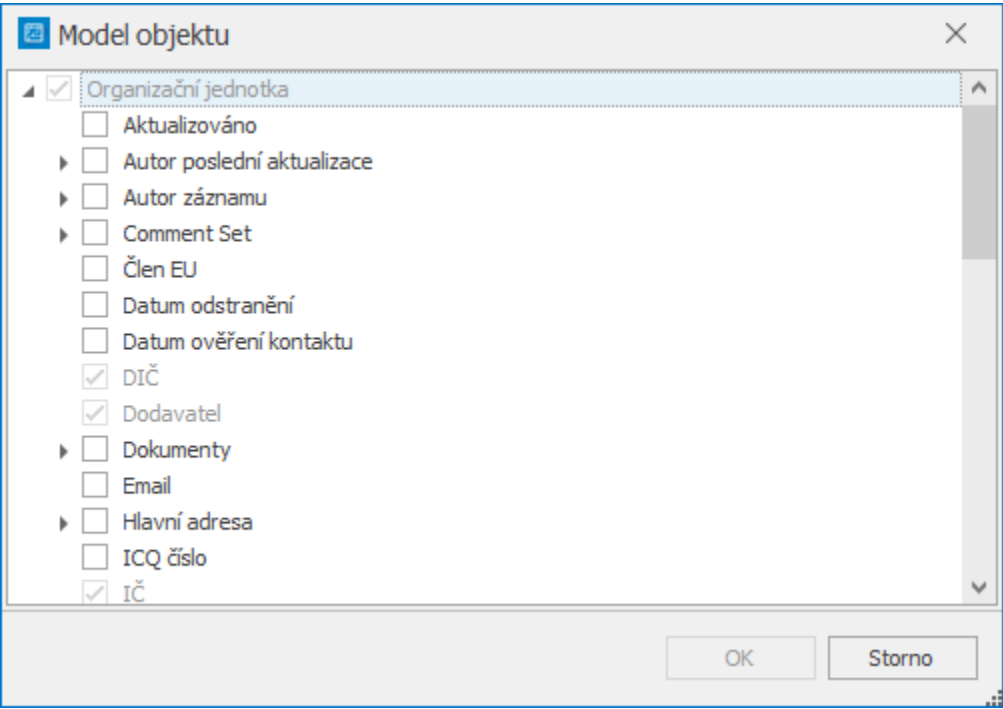

Zaškrtněte požadovanou položku - v našem případě *Typ organizační jednotky* a výběr potvrďte tlačítkem **OK**.

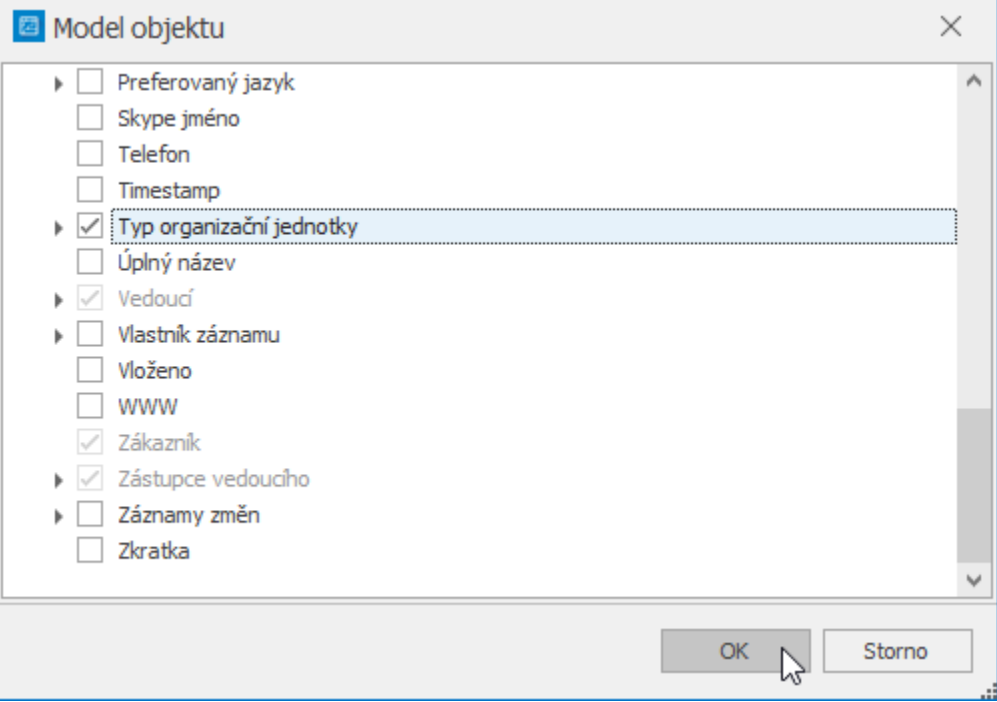

Položka se přesune na panel **Přizpůsobení** odkud ji lze přenést do záhlaví tabulky funkcí [Drag&Drop](https://docs.elvacsolutions.eu/pages/viewpage.action?pageId=65177470), tak jak bylo popsáno v kapitole [Zobrazit skryté sloupce z panelu Přizpůsobení.](#page-1-0)

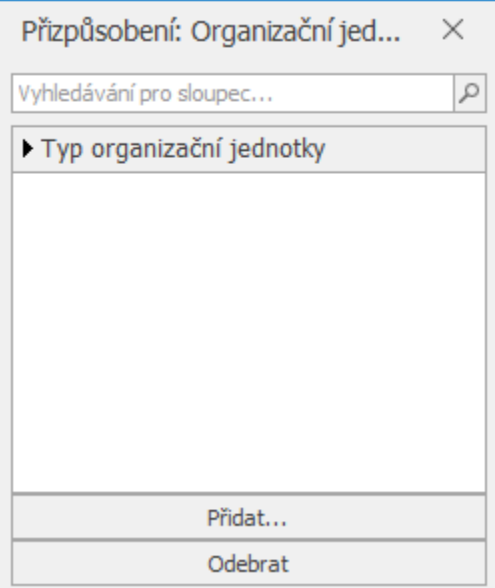

### <span id="page-5-0"></span>**Tipy**

Pokud nemůžete dohledat ve stromové struktuře požadovanou vlastnost, zkuste si zobrazit [identifikátor sloupce](https://docs.elvacsolutions.eu/pages/viewpage.action?pageId=65177551).